### お家でクロームブックを使おう1

#### 保存版です。無くさないようにしましょう。

令和3年7月5日 芦原小学校作成版

## まず、パソコンを開けましょう

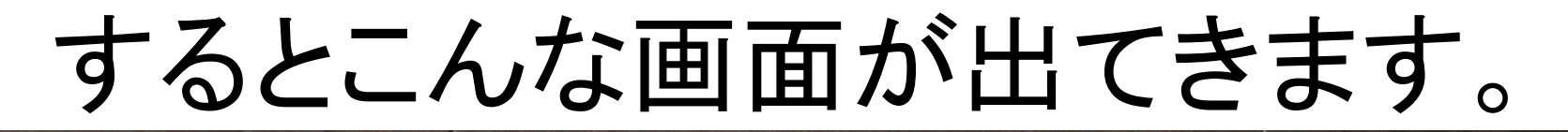

ø

ntimicrobial Corning<sup>®</sup>Gorilla<sup>®</sup>Glass

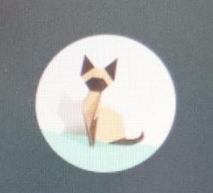

1組7番

バスワード

#### ここにパスワードを入れます

■ Chromebook は st.wakayama-wky.ed.jp によって管理されています

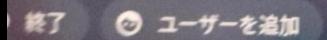

 $WaK-$ 

#### パスワードを入れるとログインでき、 初めの画面になります

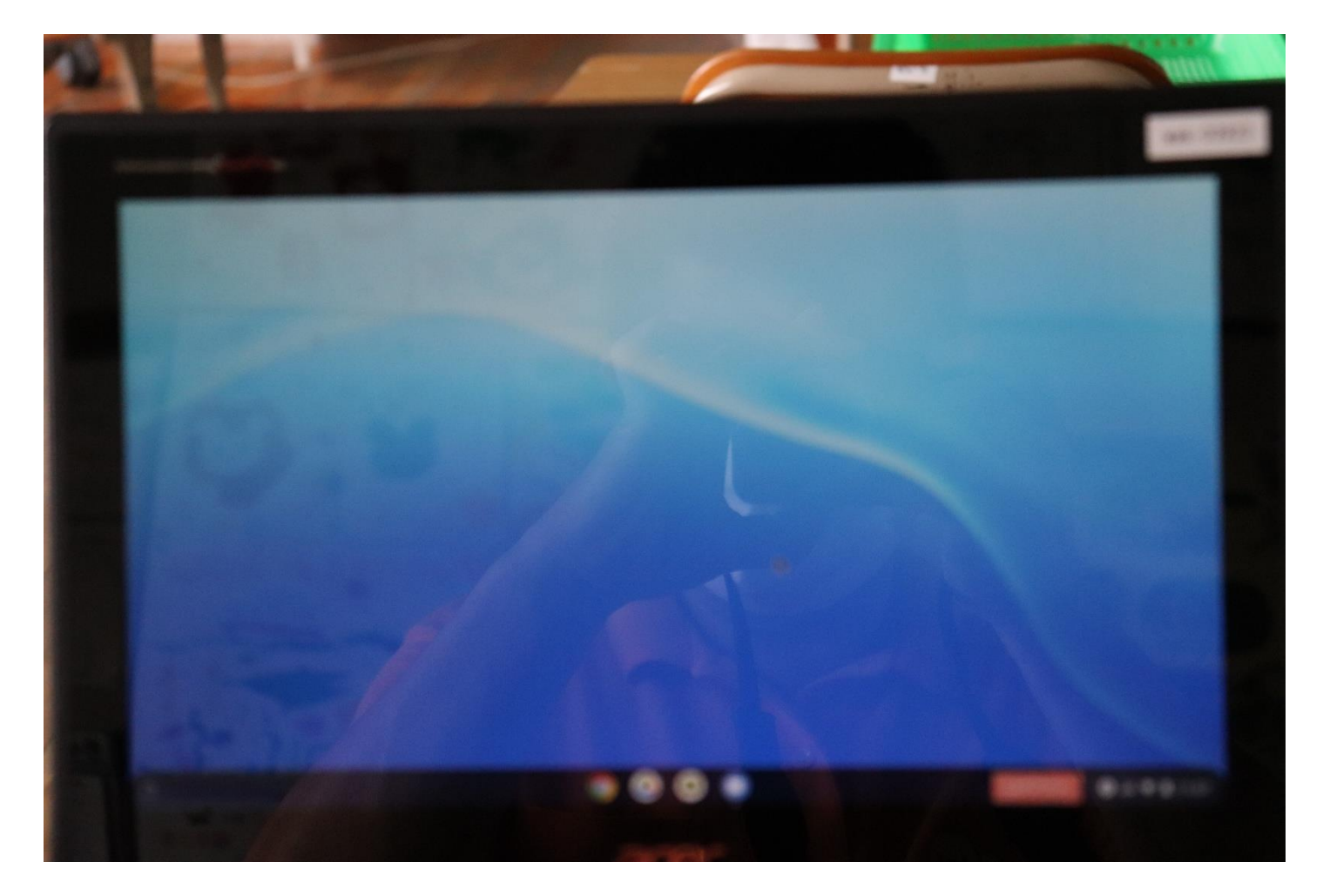

#### 今回は、オフライン(ネット環境がな い)でもできることを紹介します。

## そして、写真撮影をするとき1 下の部分をシュッとすると

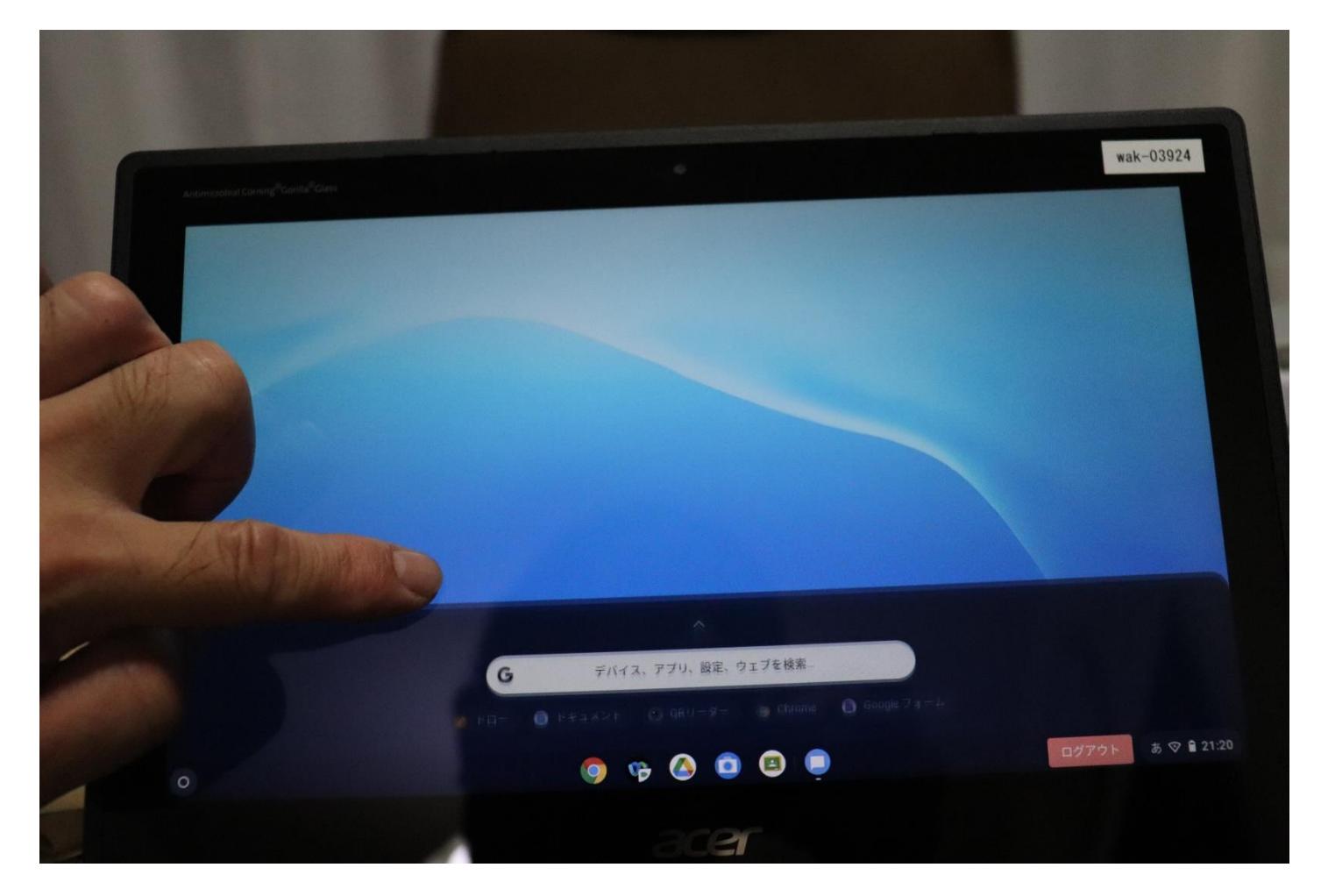

### 写真撮影をするとき2 こんな画面が出ます。

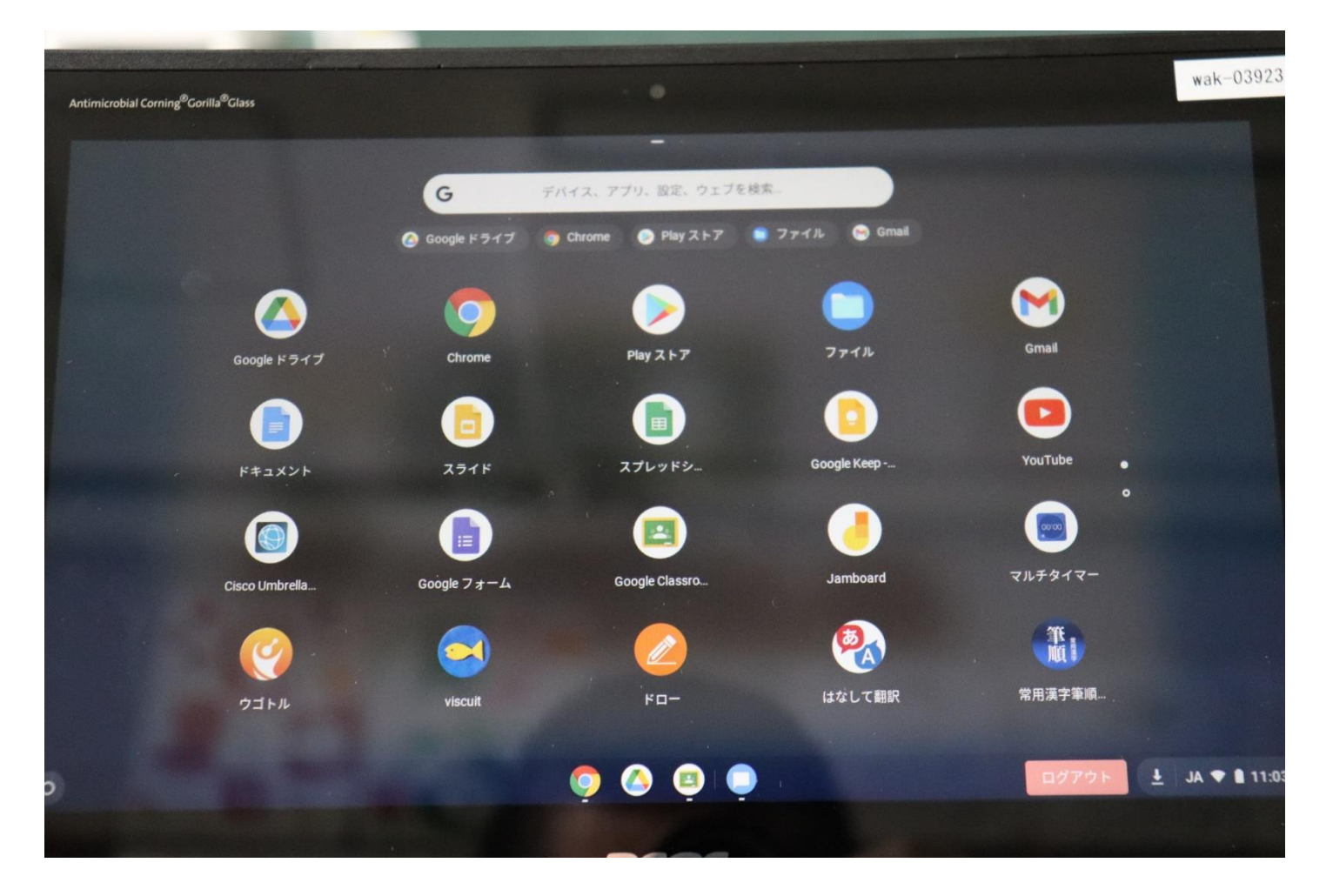

### カメラのアイコンが出ていないときは、 さらにもう一度指でシュッとすると カメラのマークが出てきます

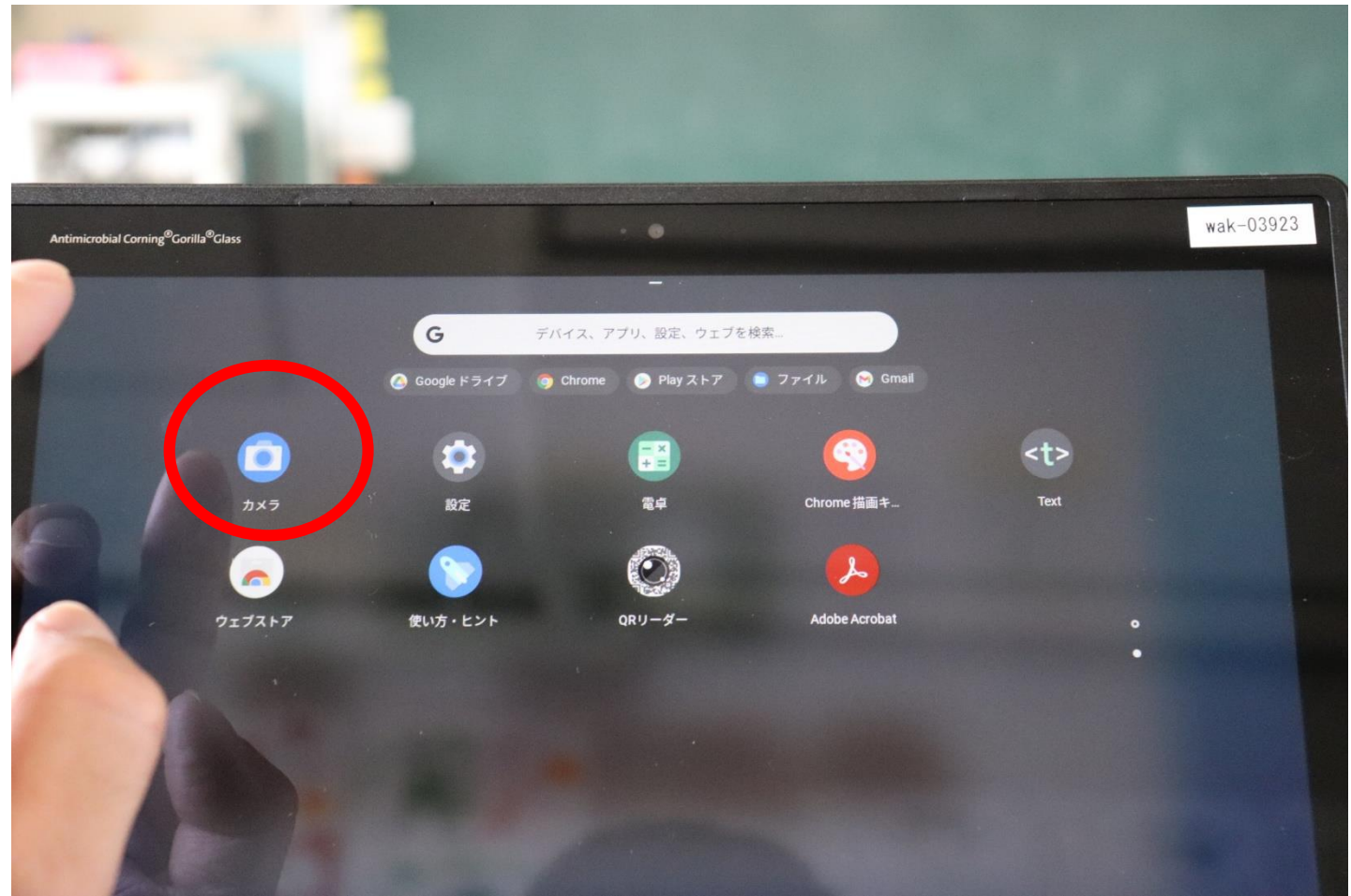

### 写真撮影をするとき3 カメラのマークをタッチする

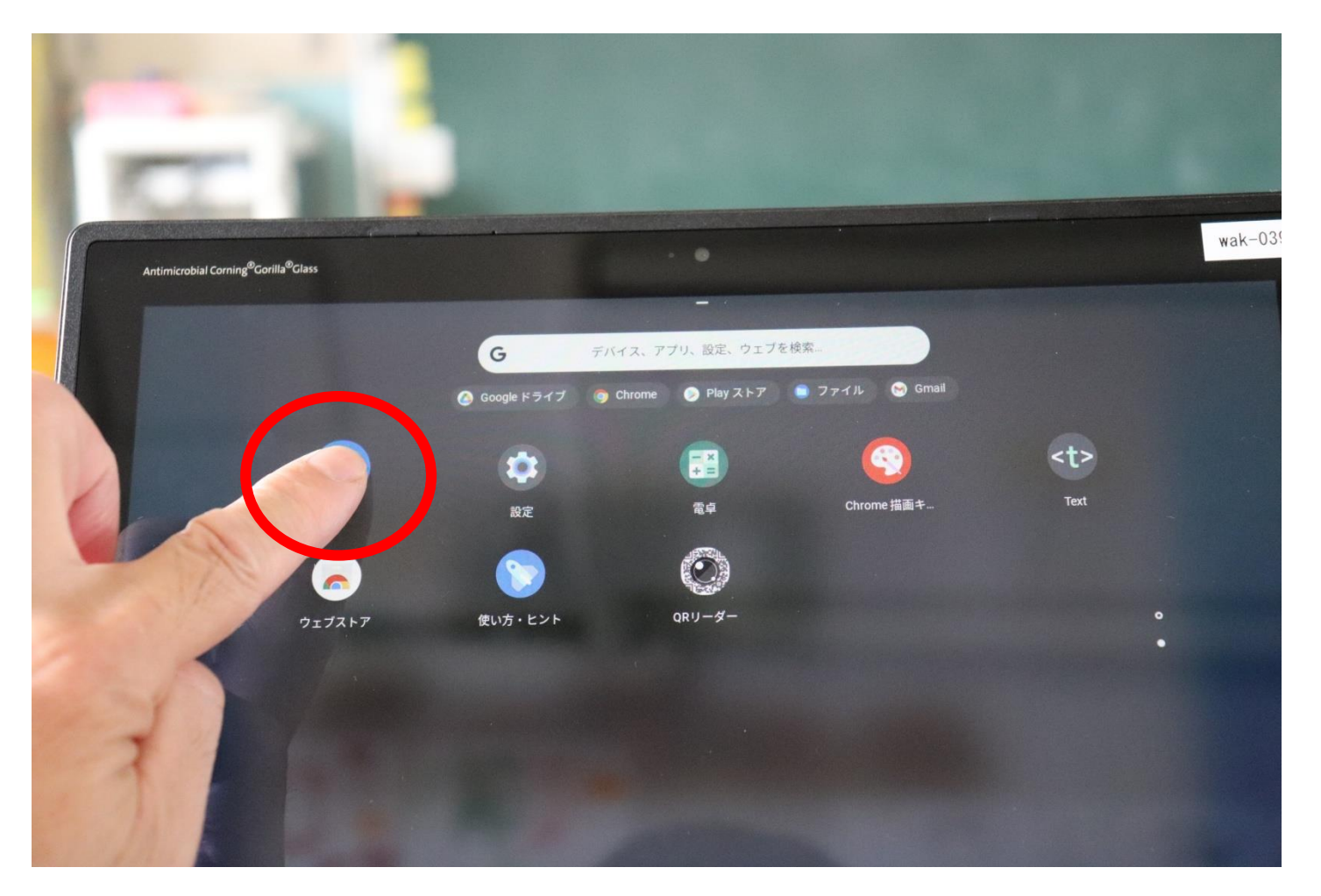

# すると画面がこうなります

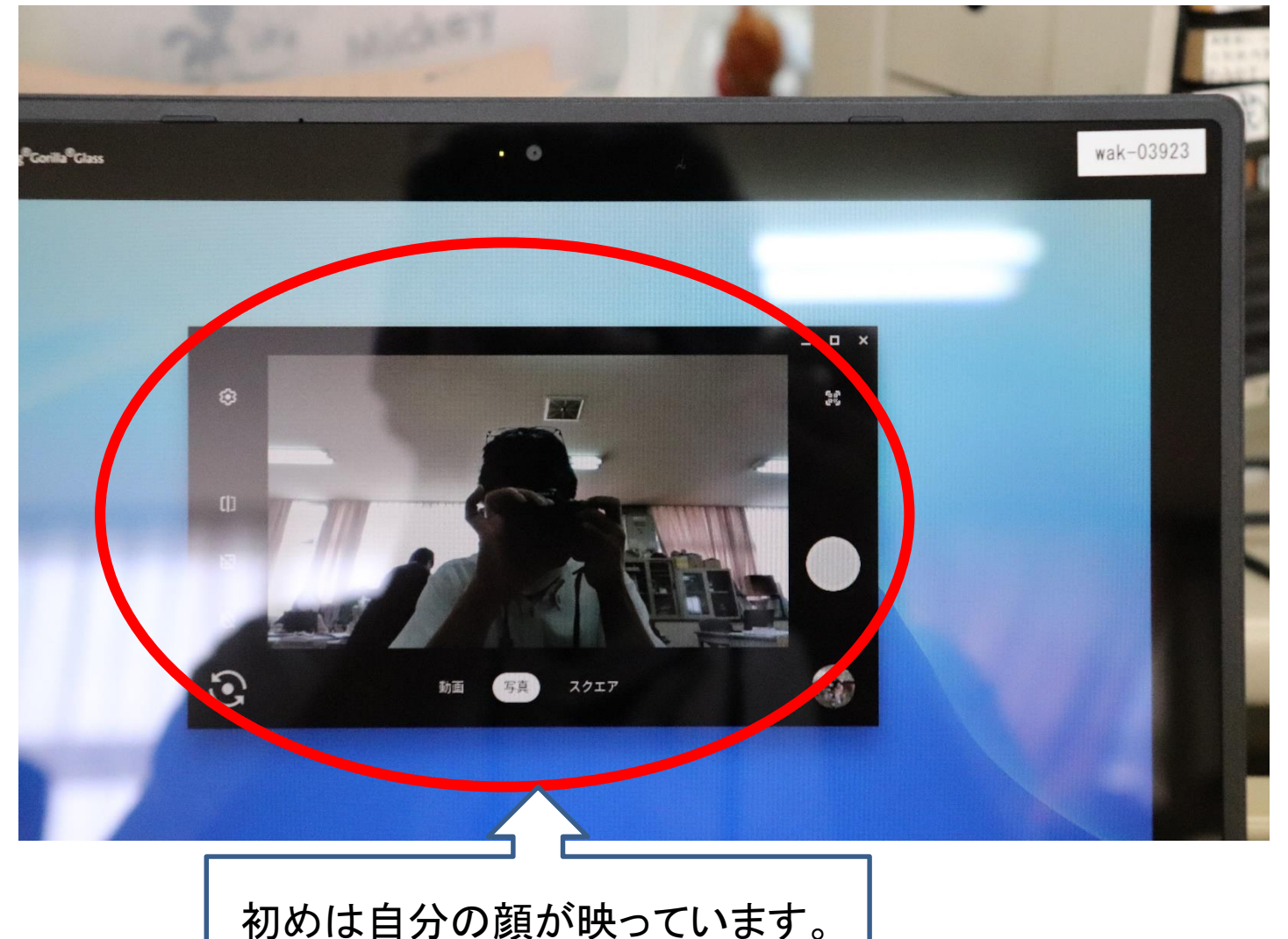

#### パソコンを折りたたんで、左下の矢印 で円を描いている部分をタッチします

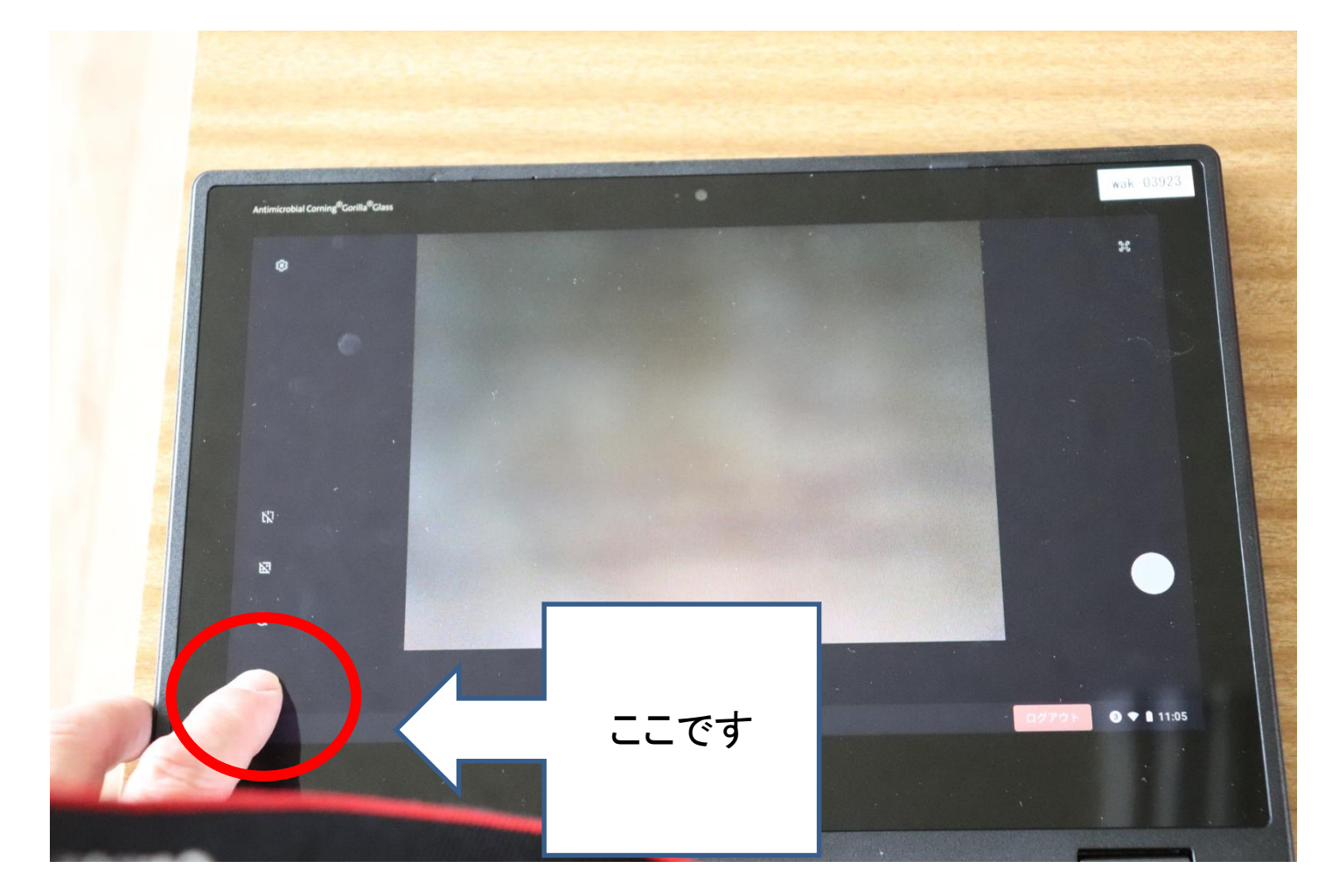

#### そしたら、画面が、向こう側を映しますの で、右側の白いボタンを押せば撮影できま す。写真を撮るときは両手で結ちましょう。

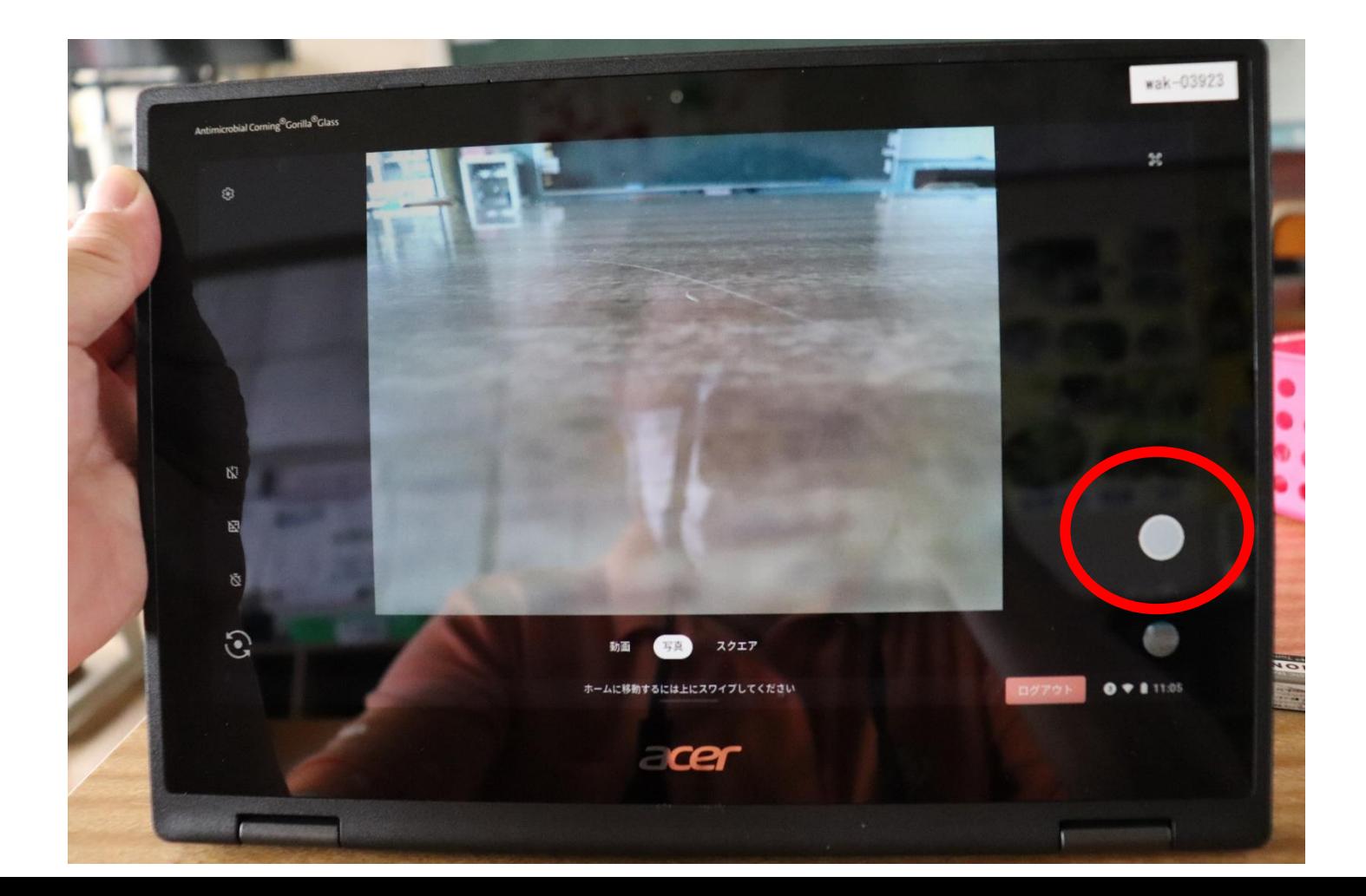

# 写真を撮るときに注意すること 必ず両手で持ってください。

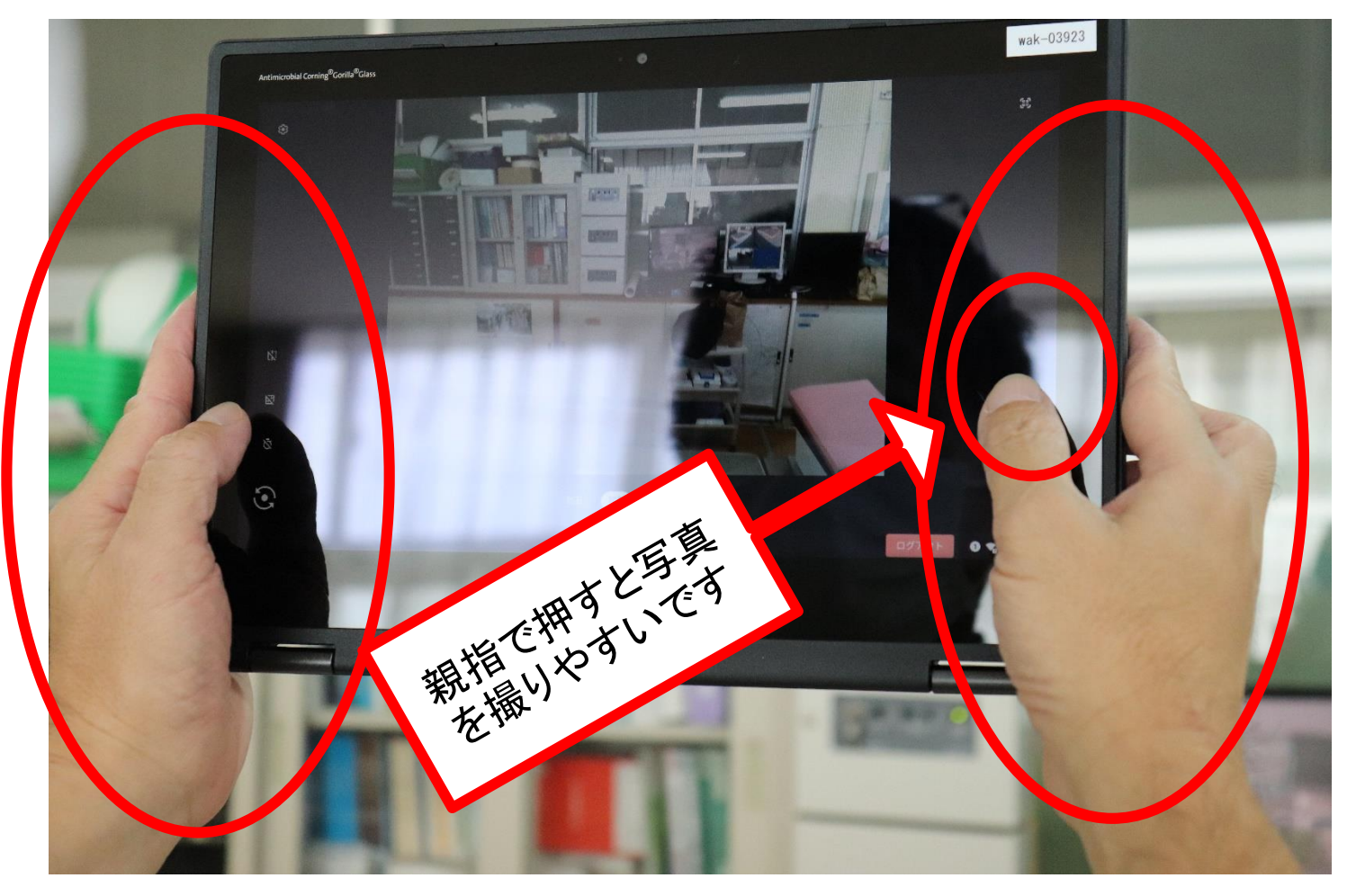

#### 次は、ドロー(おえかき)です• 写真と同じように下から上にシュッとすると

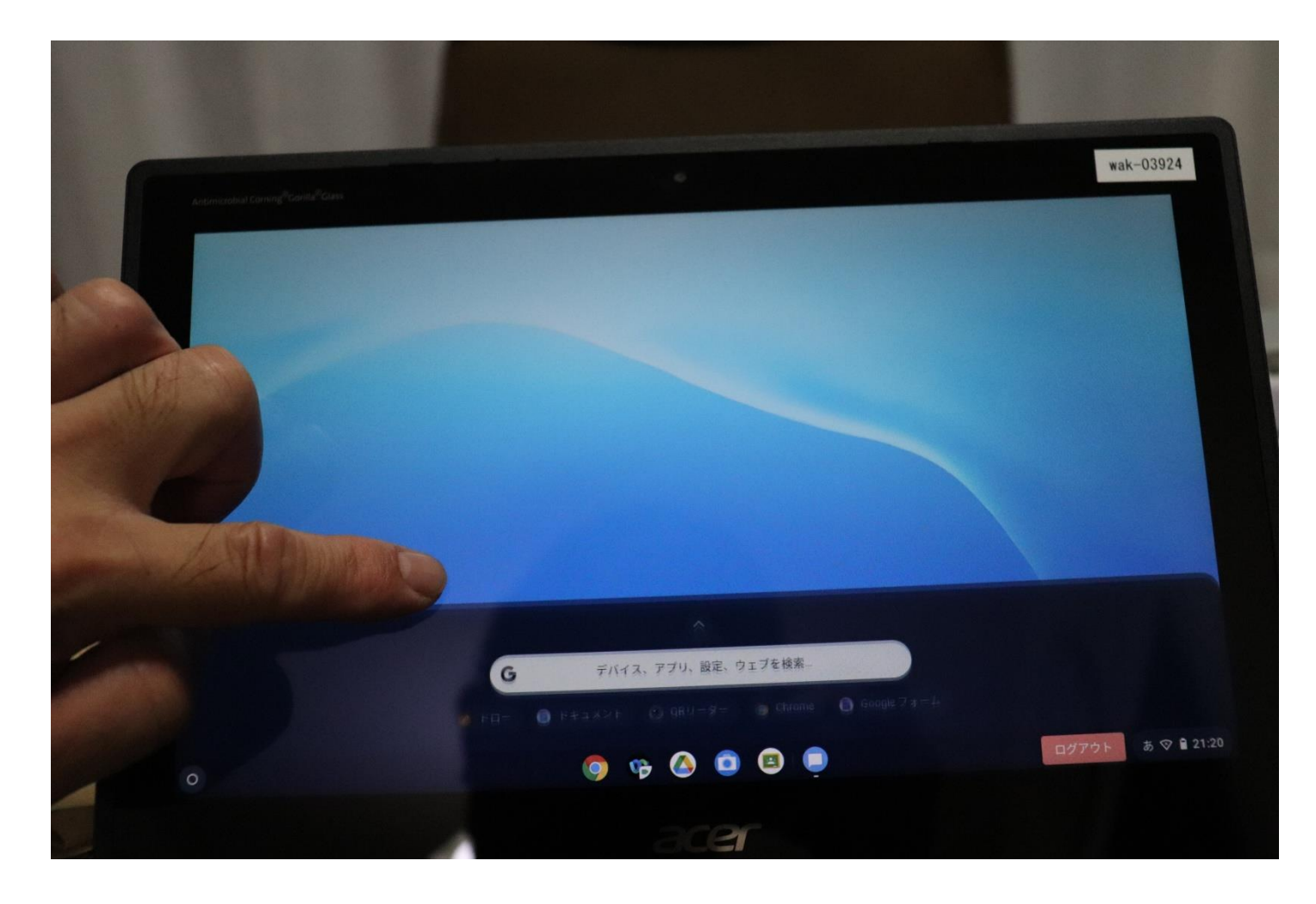

## この画面が出てきます

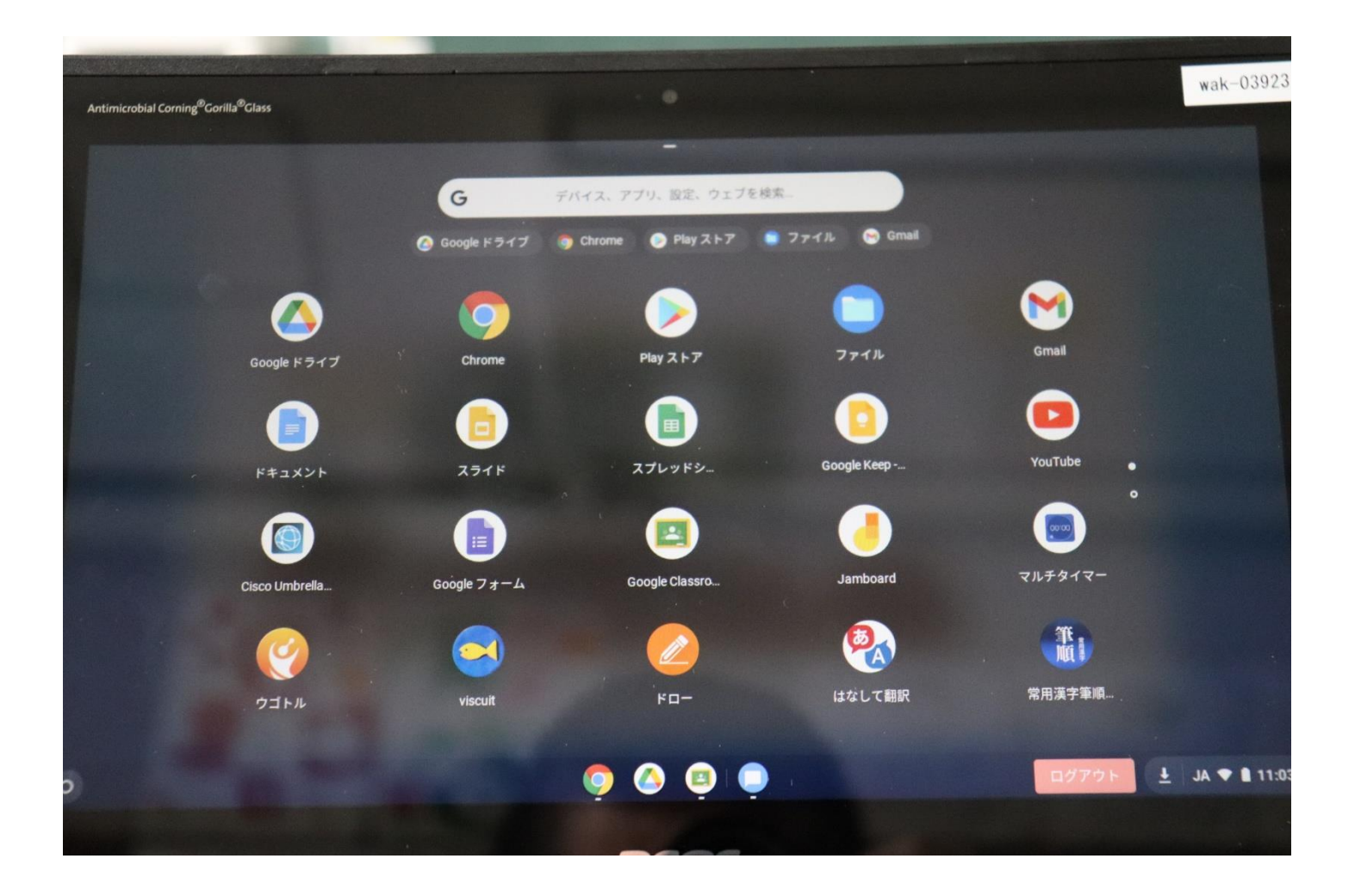

# ドローのところをタッチします

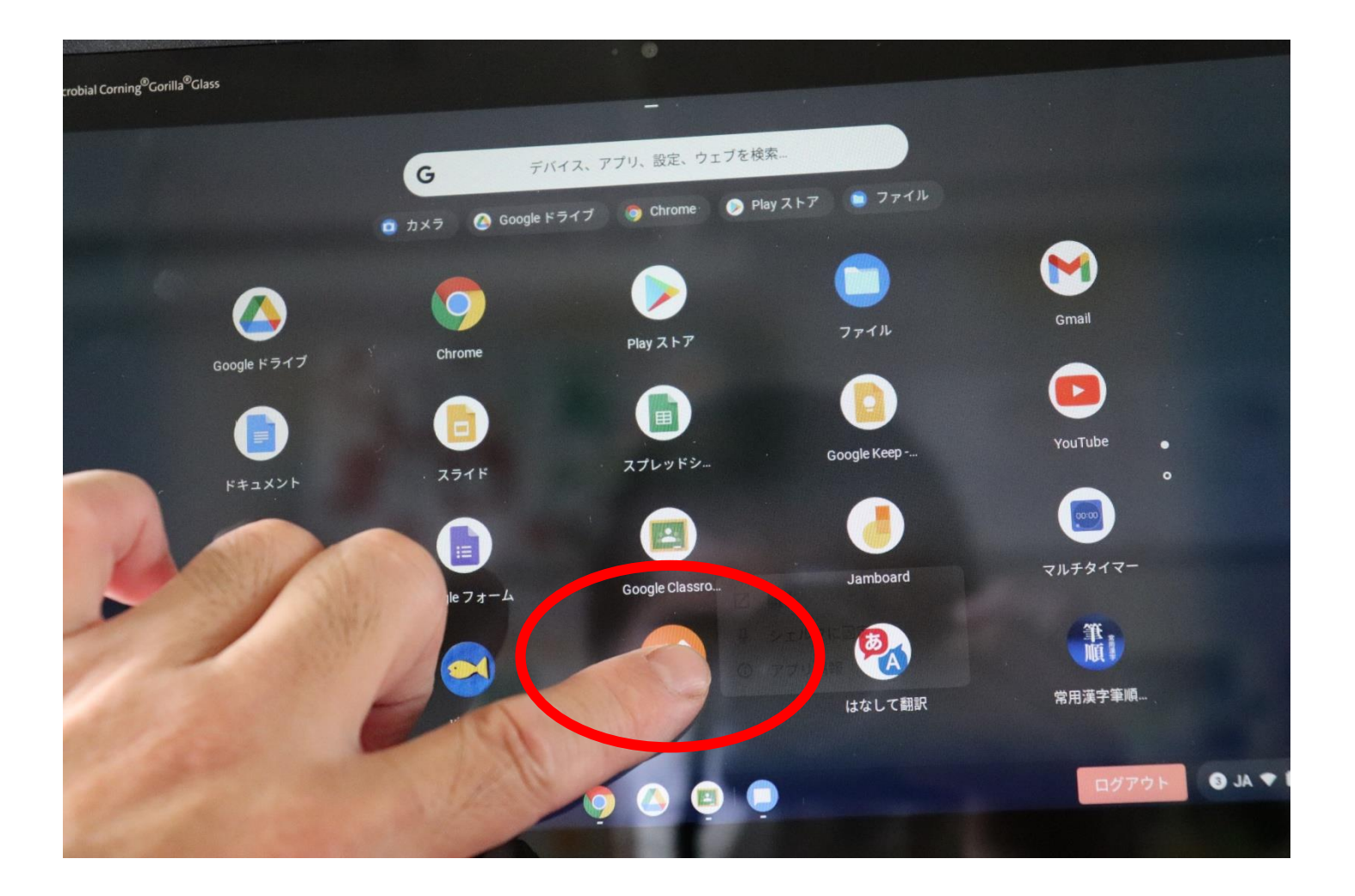

## こんな画面になります

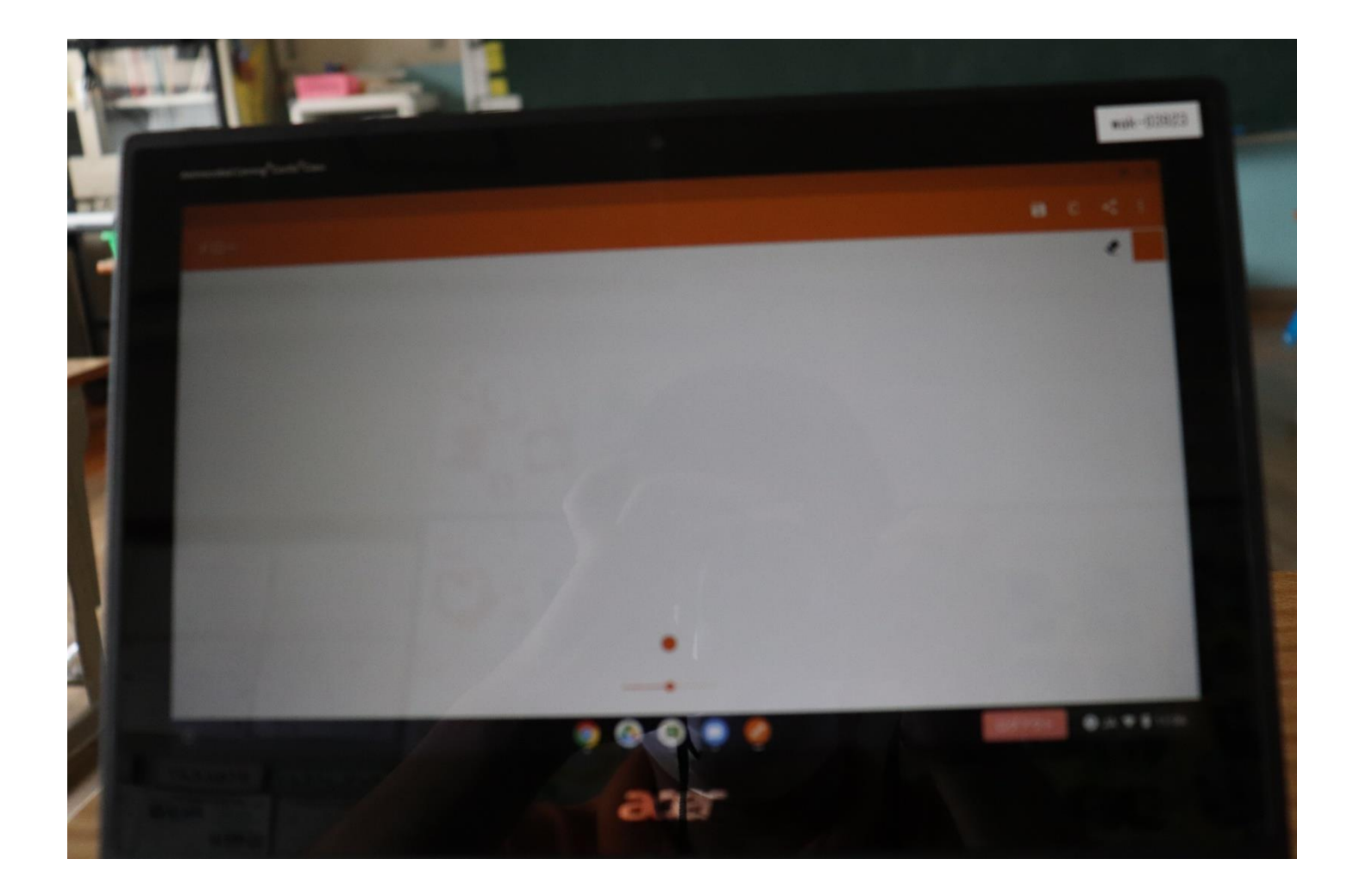

## 画面に指でタッチして、動かすと

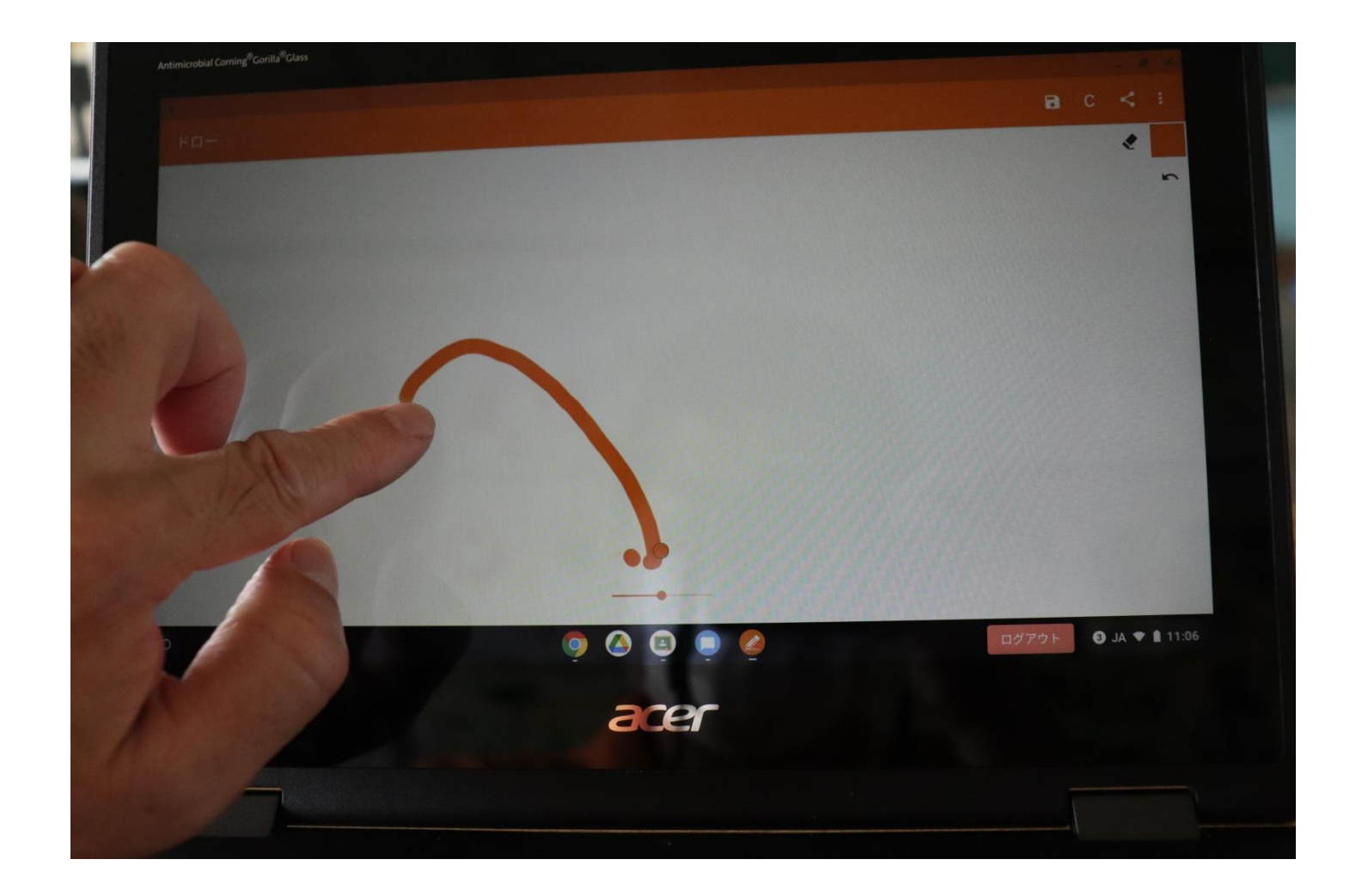

## いろいろ書くことができます

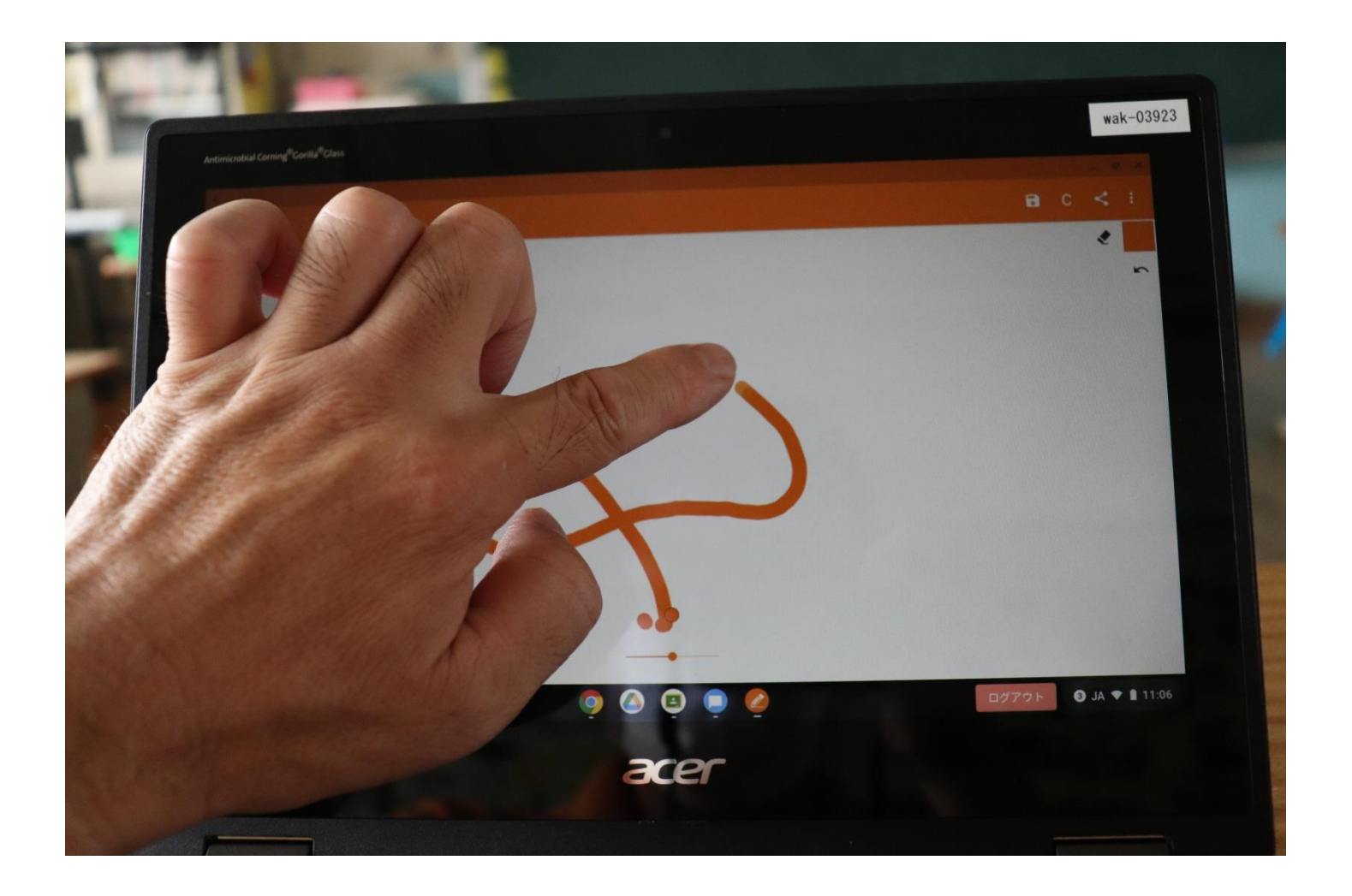

絵を消したいときは

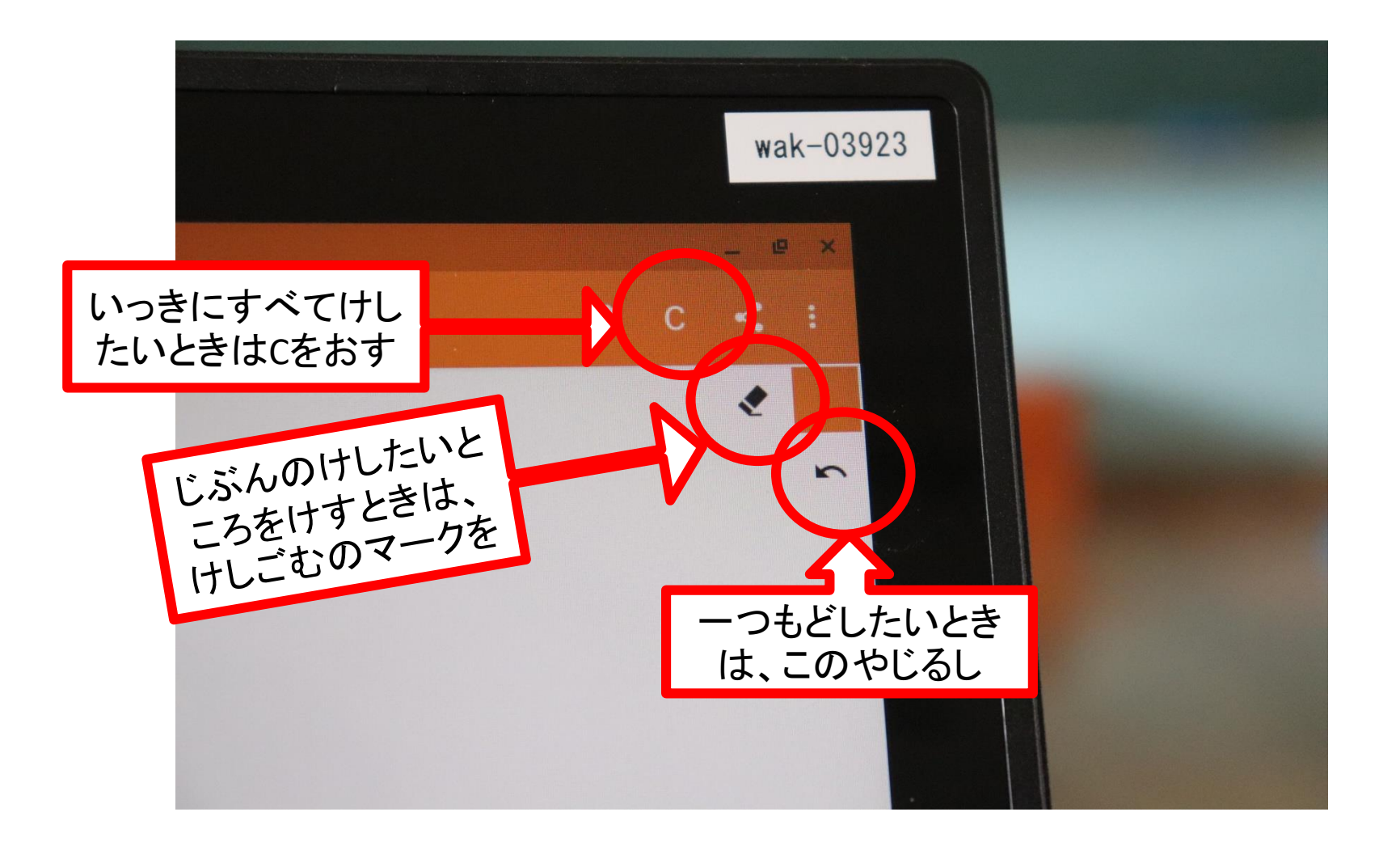

#### どうでしたか?

• うまくいかなかったときは、また学校でやりま すから、安心してください。